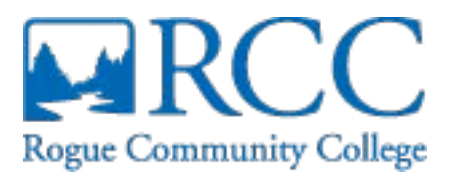

## **How to Register!**

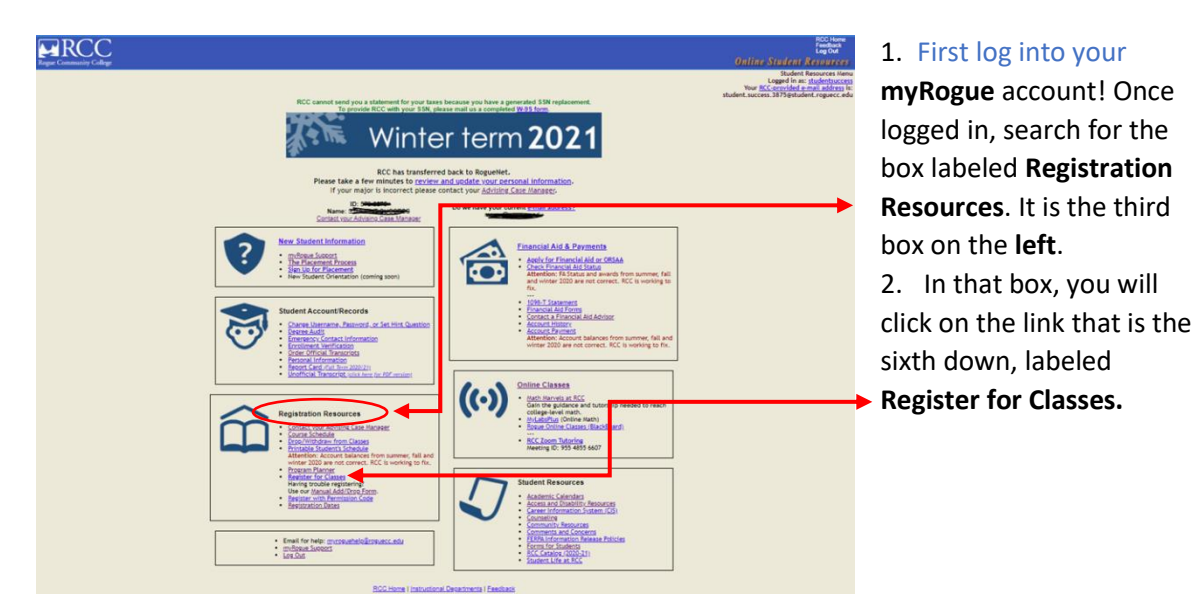

3. Once you have clicked on the link, select the correct term from the **drop-down menu provided at the top** 

Select a Term: Winter - 2022 (term starts on 1/3/2022) v Continue **of the screen**.

- 4. After selecting a term, it will bring you to an option box. The easiest way to find the course you need is by using the **Course Number** (you can find this from your program planner!) then click search!
- 5. Once

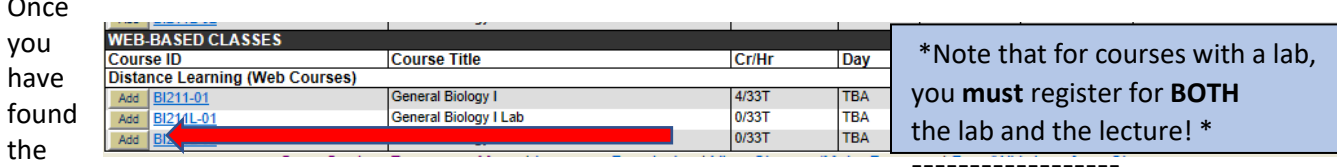

zzzzzzzzzzzzzzzzzz course(s) that you would like to register for, click the **Add** button next to the course title! the

- 6. If you are done shopping, proceed by clicking on **Advance to Checkout** or if you are not done, **Continue Shopping**.
- 7. Once you click **Advance to Check Out** you will need to **check the box** stating you have read the **Student Code of Conduct, safety report and campus drug policy, and agree**. You will also need to click **I Agree to the Tuition Payment Policies**.
- 8. Once you have agreed to the tuition payment policy you will get to this screen and if done with registration click on **Finish and View Payment**

```
Options. Payment is not
```
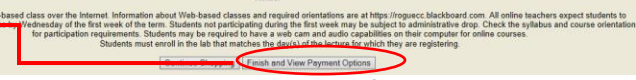

```
required at the time of registration, click on I Agree to Pay Later. Or if you have Financial Aid, 
click Pay with Financial Aid, and then I Agree to Pay Later!
```
After you have chosen your payment method, you can now view and print your student schedule! **Congratulations! You are now officially registered for RCC!**